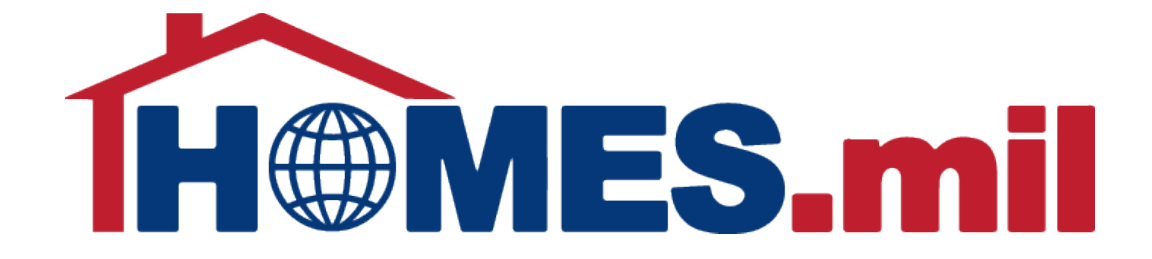

# How to Create a New Property Manager Account

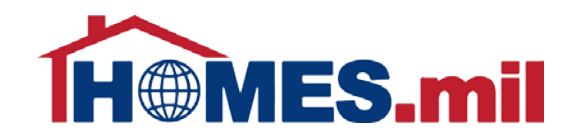

## The following are guidelines to create a new HOMES.mil account.

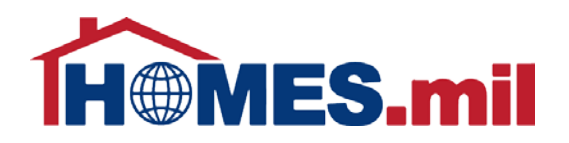

When you first access www.HOMES.mil, you will see this disclosure page.

Read this information and then select **OK** if you agree to the disclosure and consent statements.

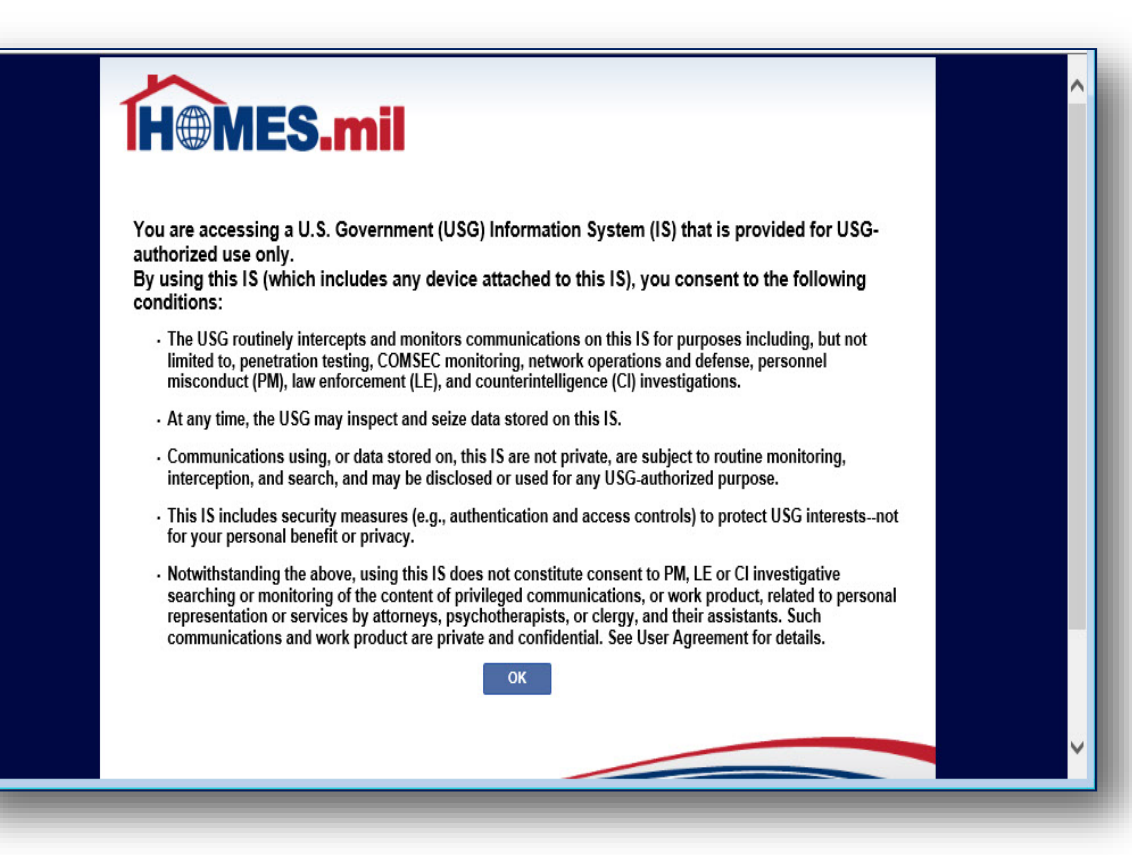

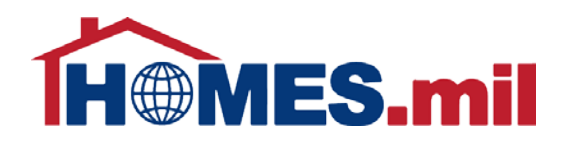

This is the Welcome to HOMES.mil page.

You can return to this screen at any time by clicking the **HOMES.mil logo** or the **HOME** tab.

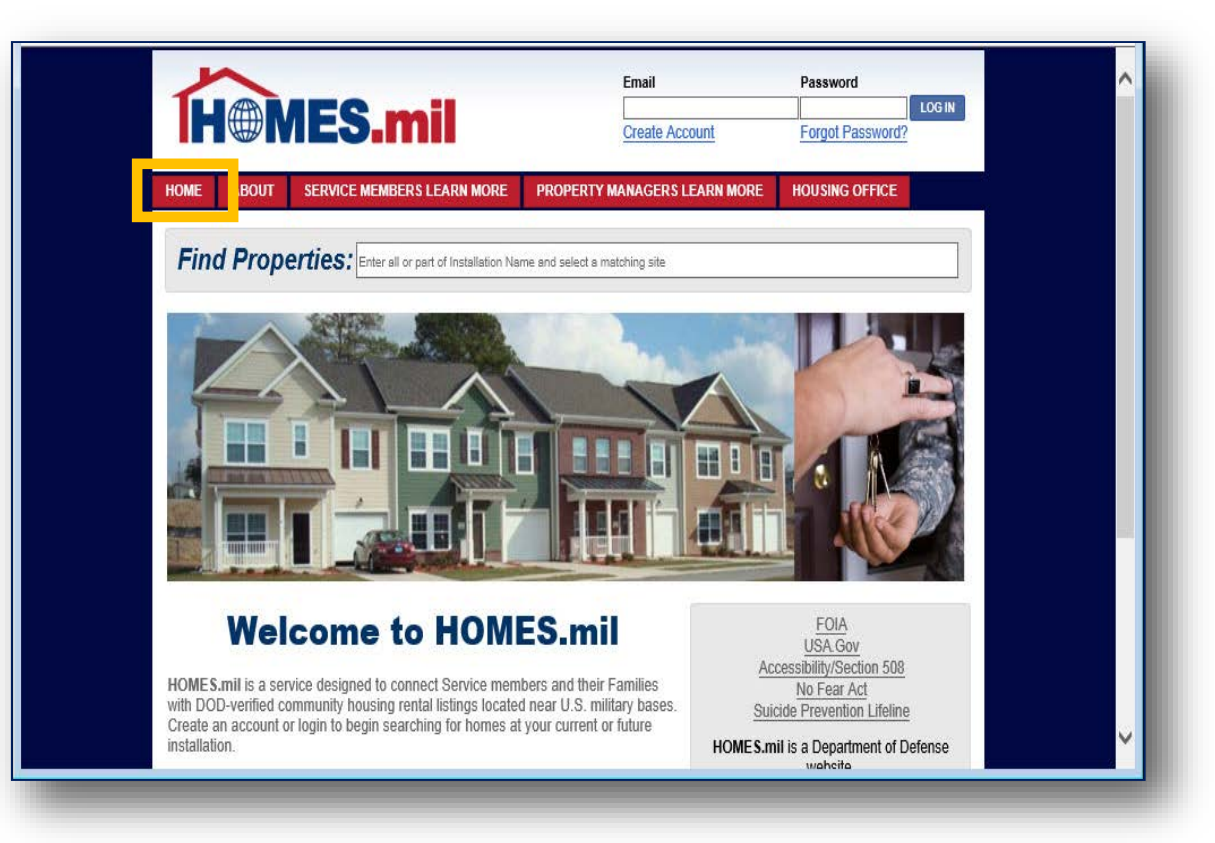

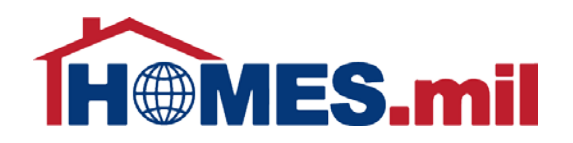

To learn more about HOMES.mil in general, click the **ABOUT** tab.

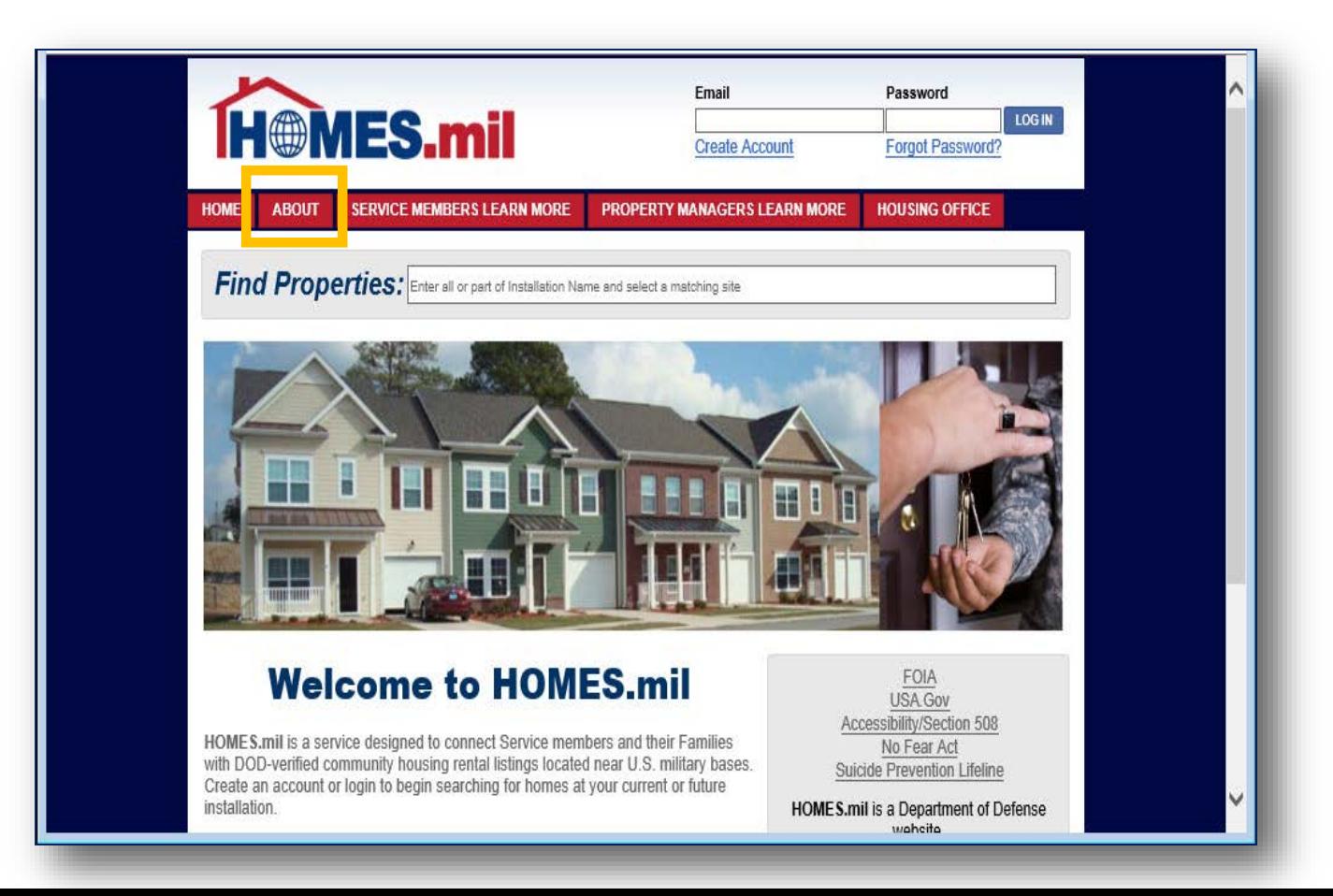

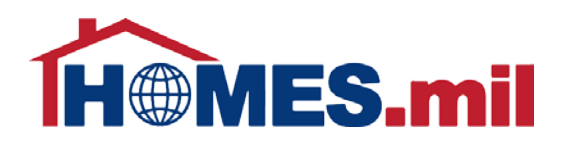

### You are now at the

#### **About HOMES.mil** page.

The bottom section contains information for Property Managers.

To learn more, you can either click the **LEARN MORE** link or the **PROPERTY MANAGERS LEARN MORE** tab at the top of the page.

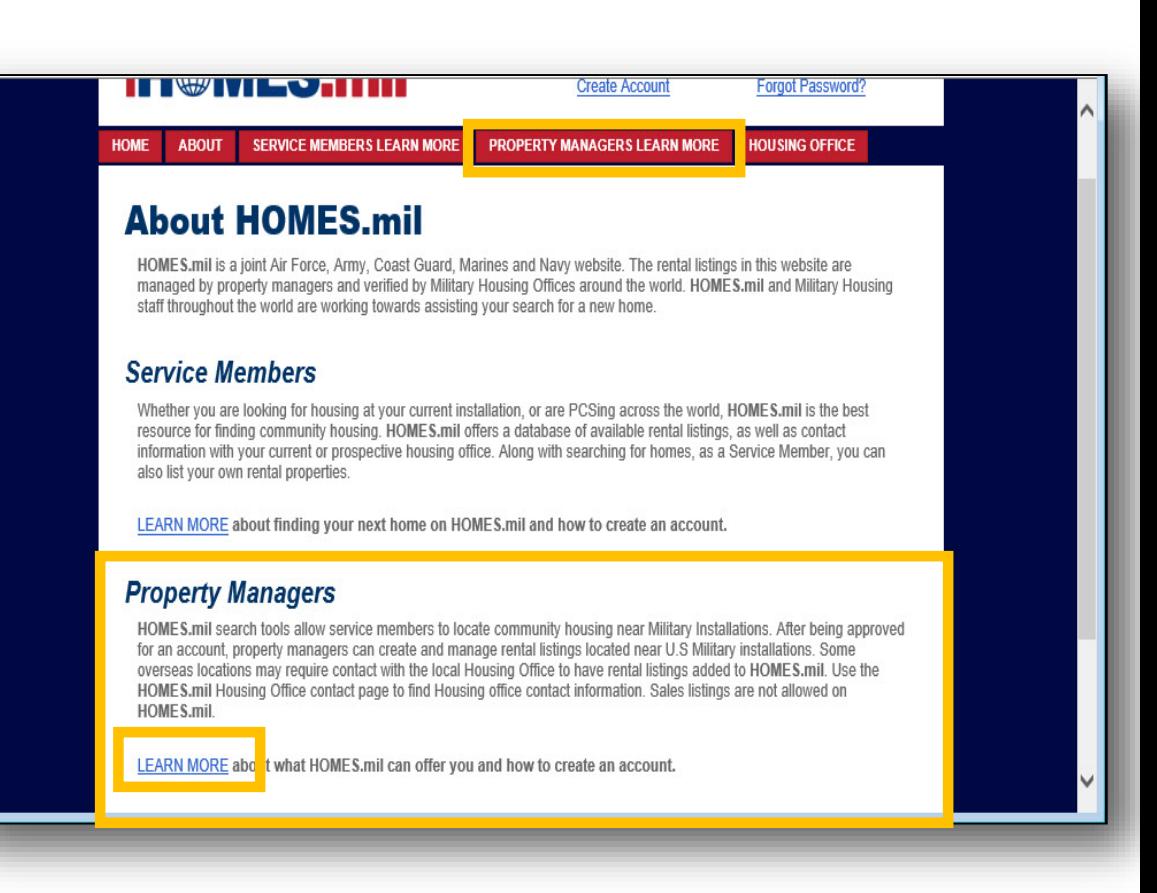

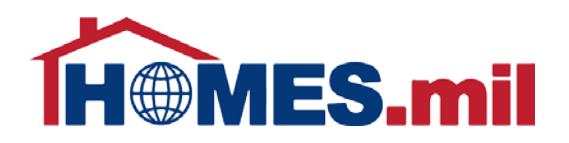

#### You are now at the **Property Managers Learn More** page. When ready to create your Property Manager account, click the **CREATE ACCOUNT** link

at the top of the page.

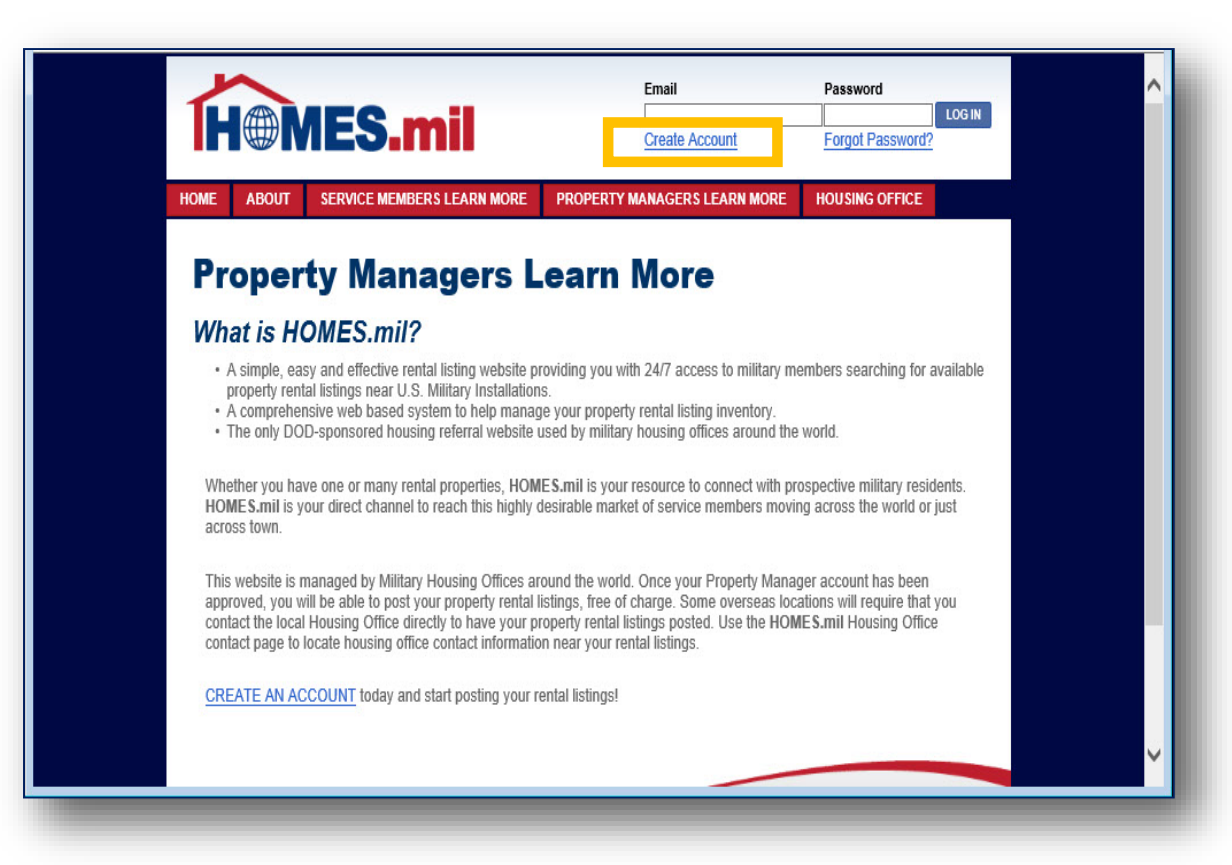

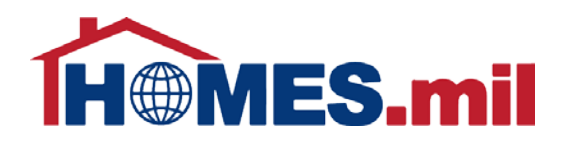

You will be taken directly to this page where you can create a Property Manager account.

You can click the **CLICK HERE** link to display the help doc in a new window.

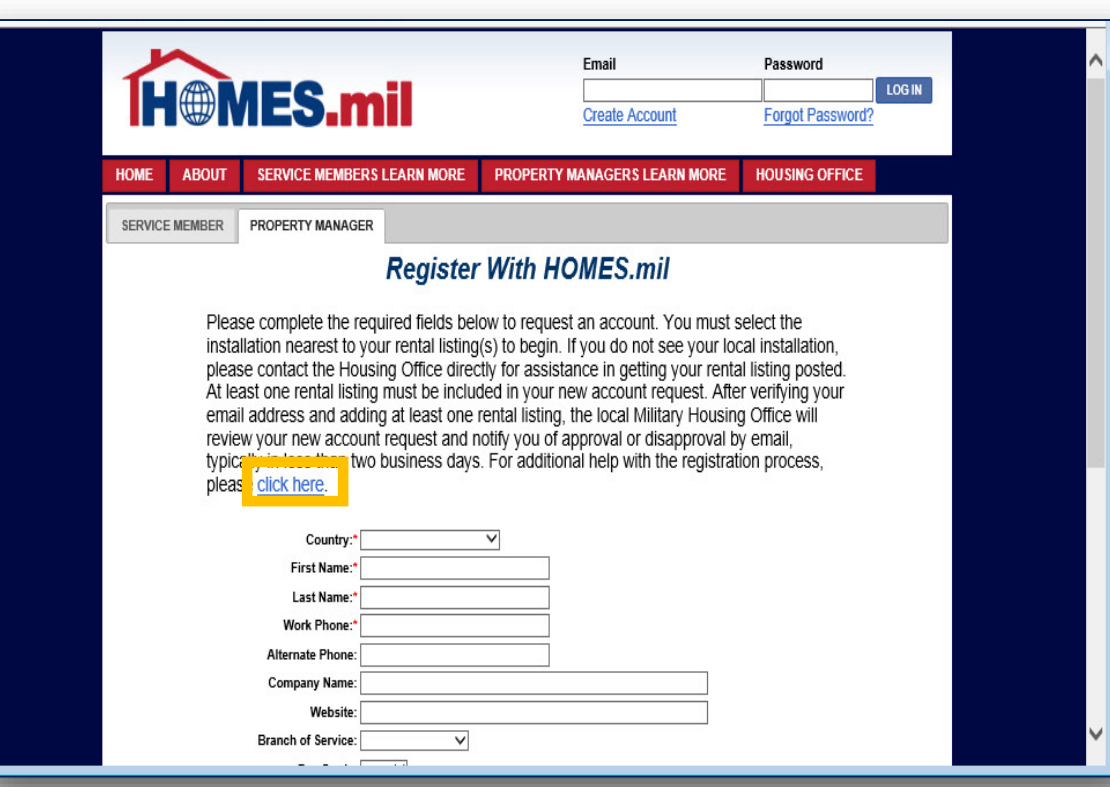

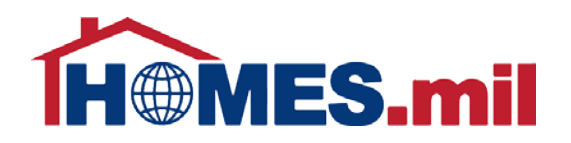

This is the HOMES.mil Help Center.

When done, close the window by selecting "**X**" and return to the previous screen.

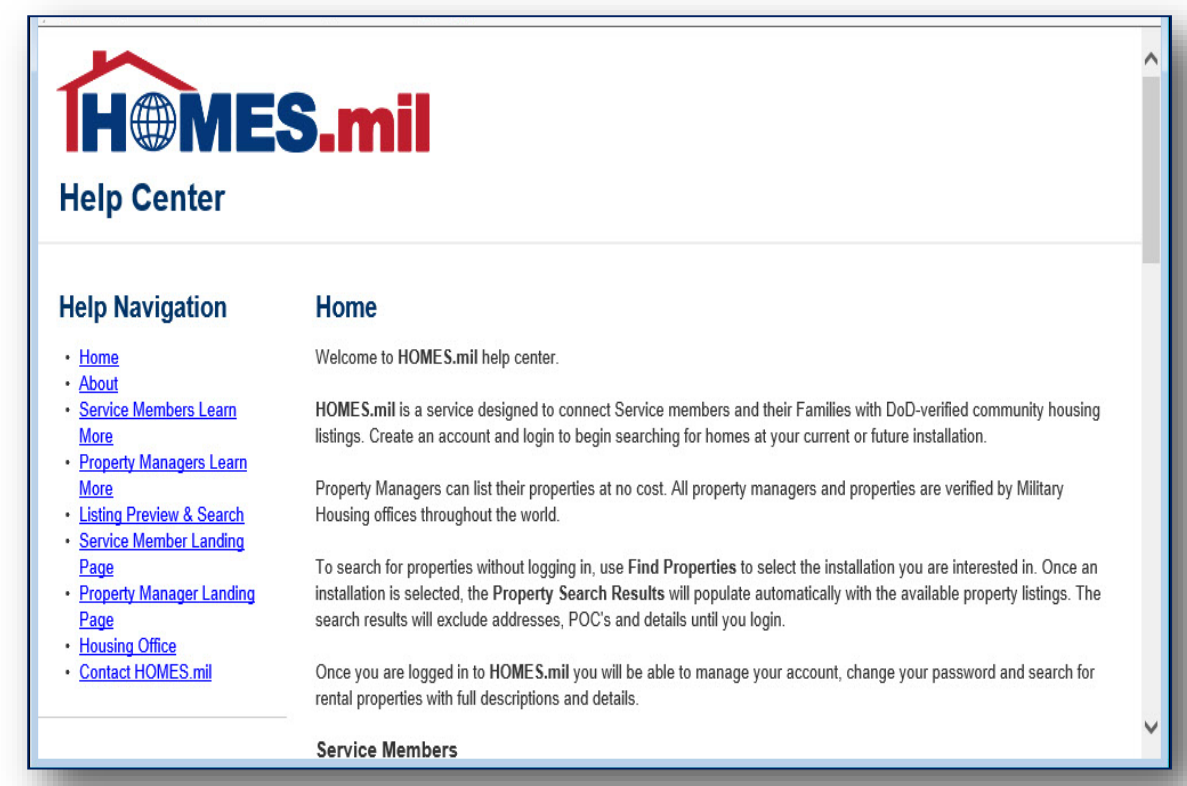

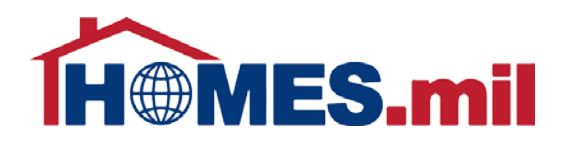

#### To create a Property

Manager account, first read the instructions on the page before proceeding.

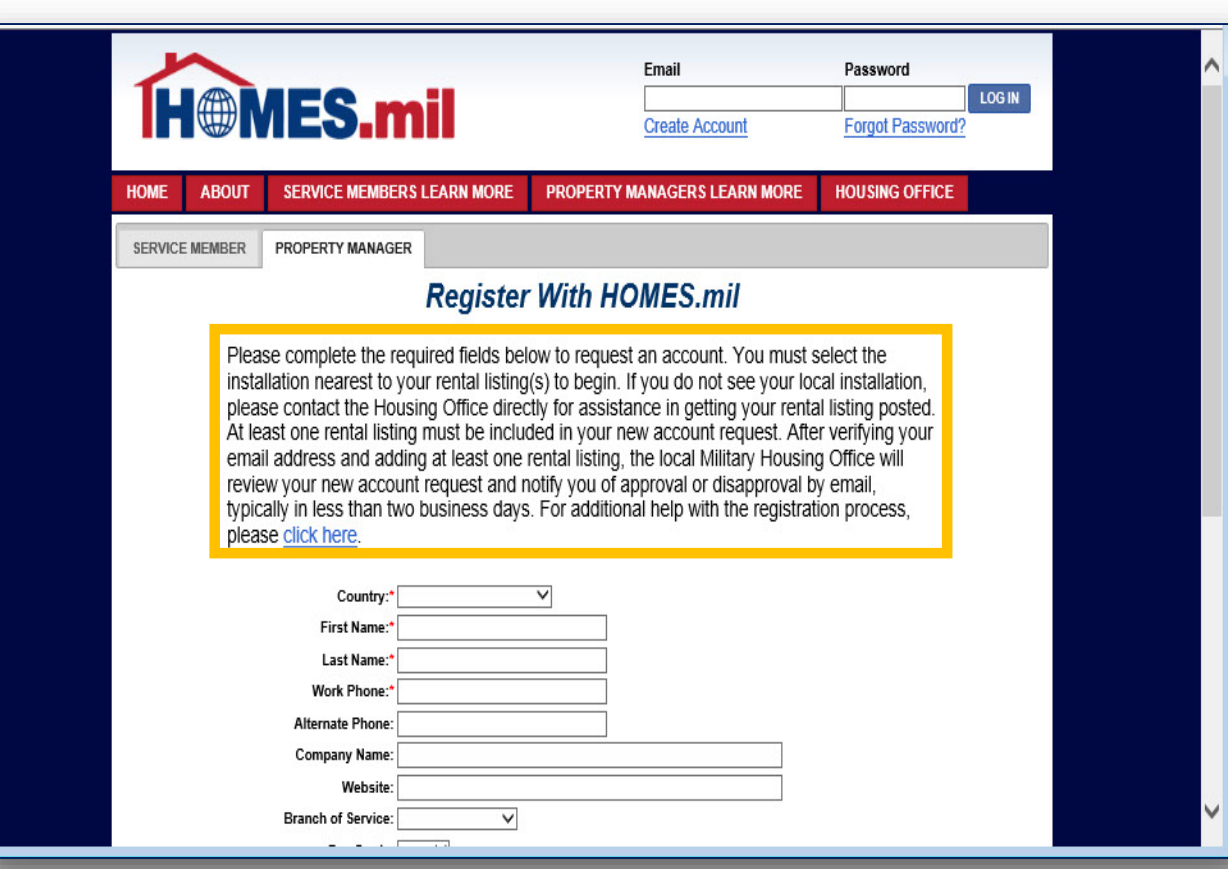

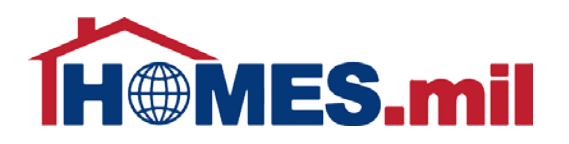

To locate the Installation nearest to your rental listing(s), first, select the Country.

Fields marked with a red "**\***" are required. Although other fields are not mandatory, please fill out as much information as possible.

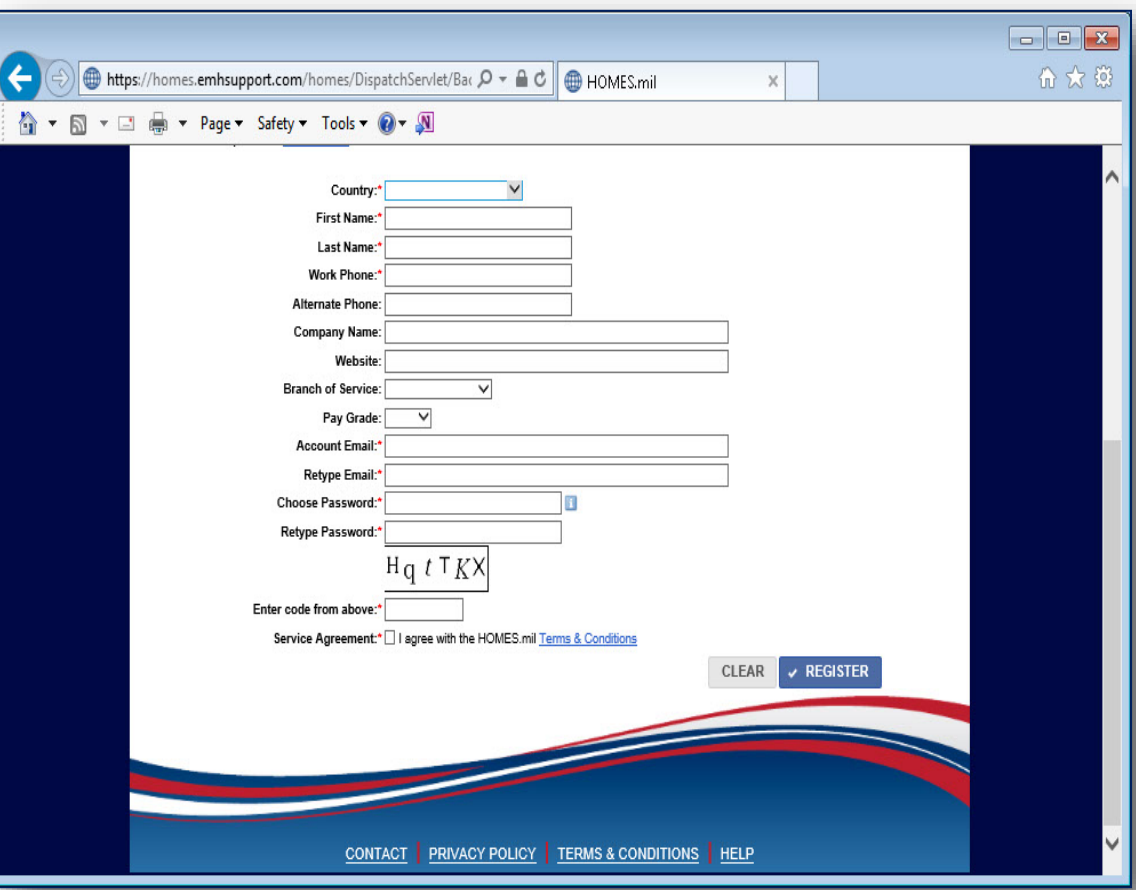

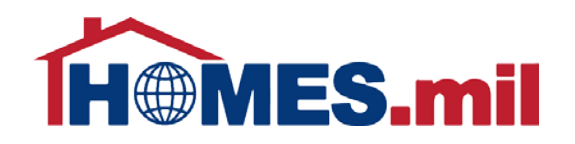

The State field appears once you select the Country. Click the down arrow to display the dropdown list.

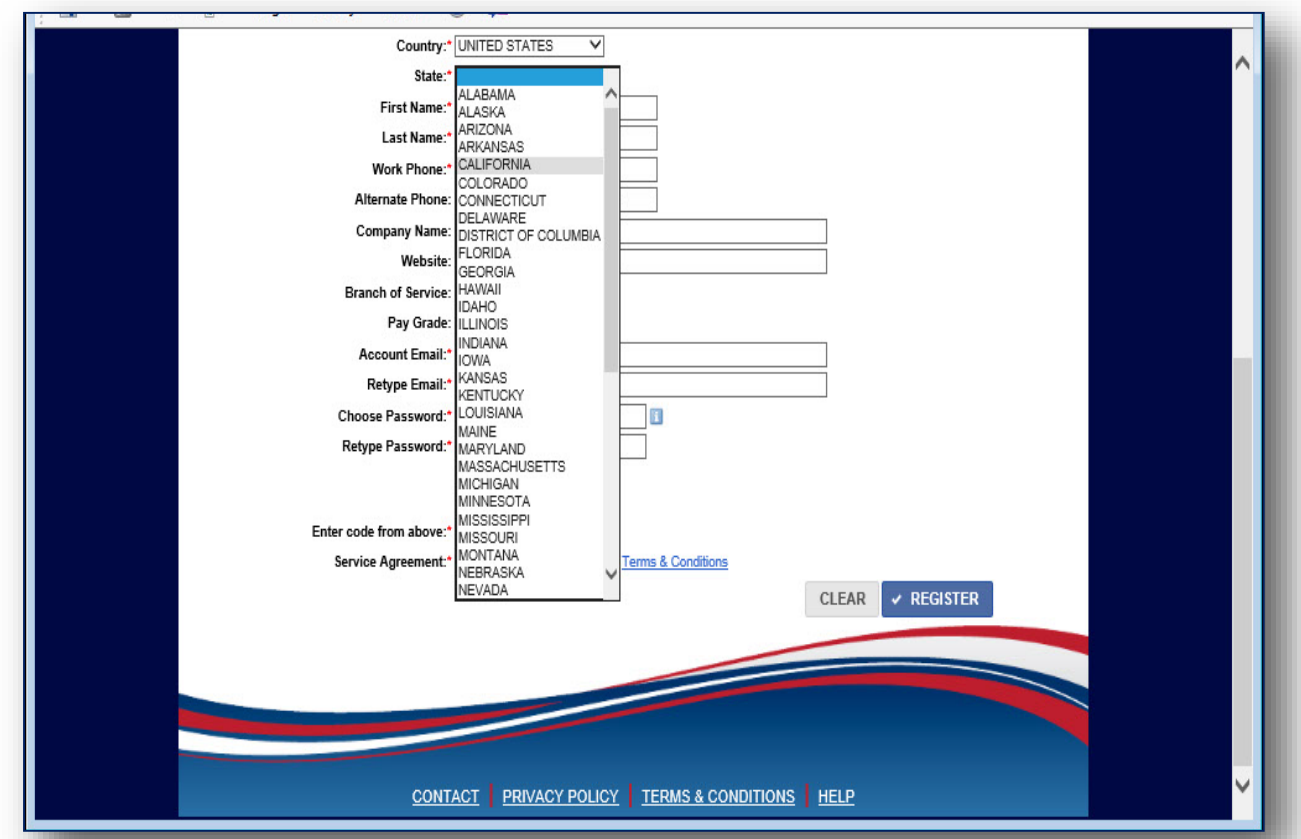

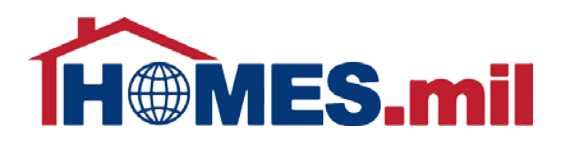

The Primary Installation field now appears. Click the down arrow to display the available Installations.

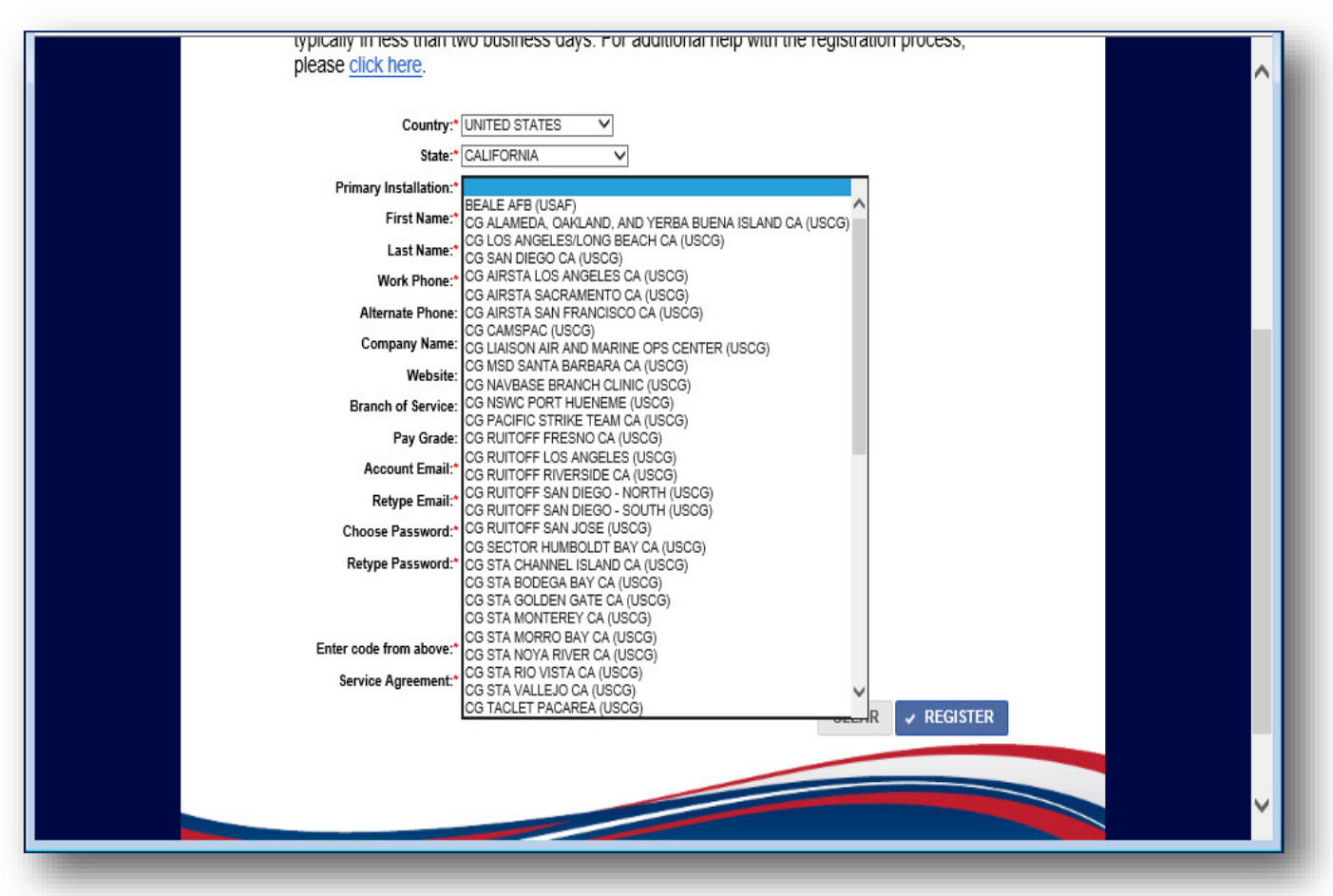

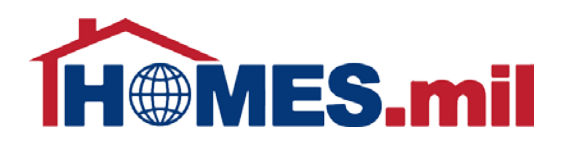

#### For password information, click the **info** button.

This **Password Policy**  window will be displayed. When done, click here to close the window.

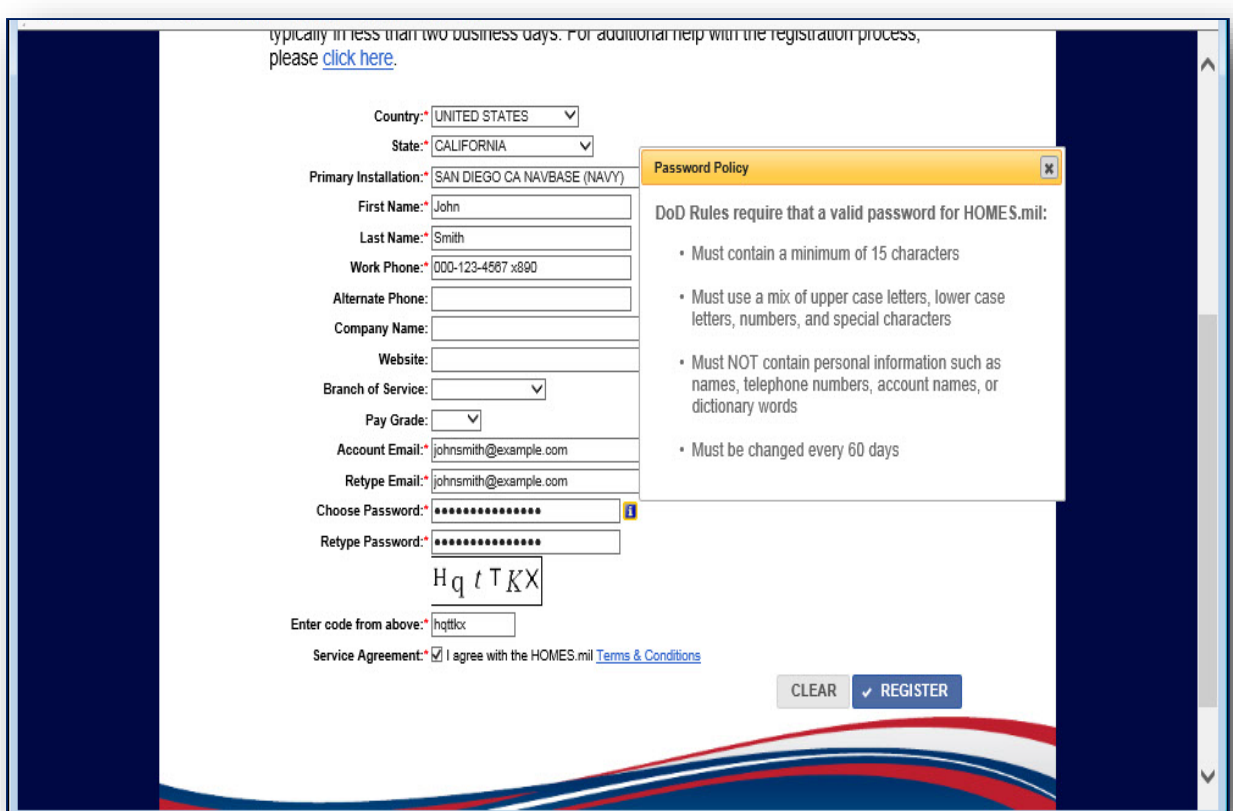

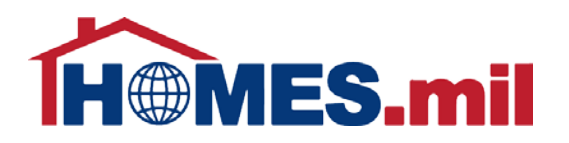

The text you enter in the highlighted section to the right needs to match the code shown above it. It is not case sensitive.

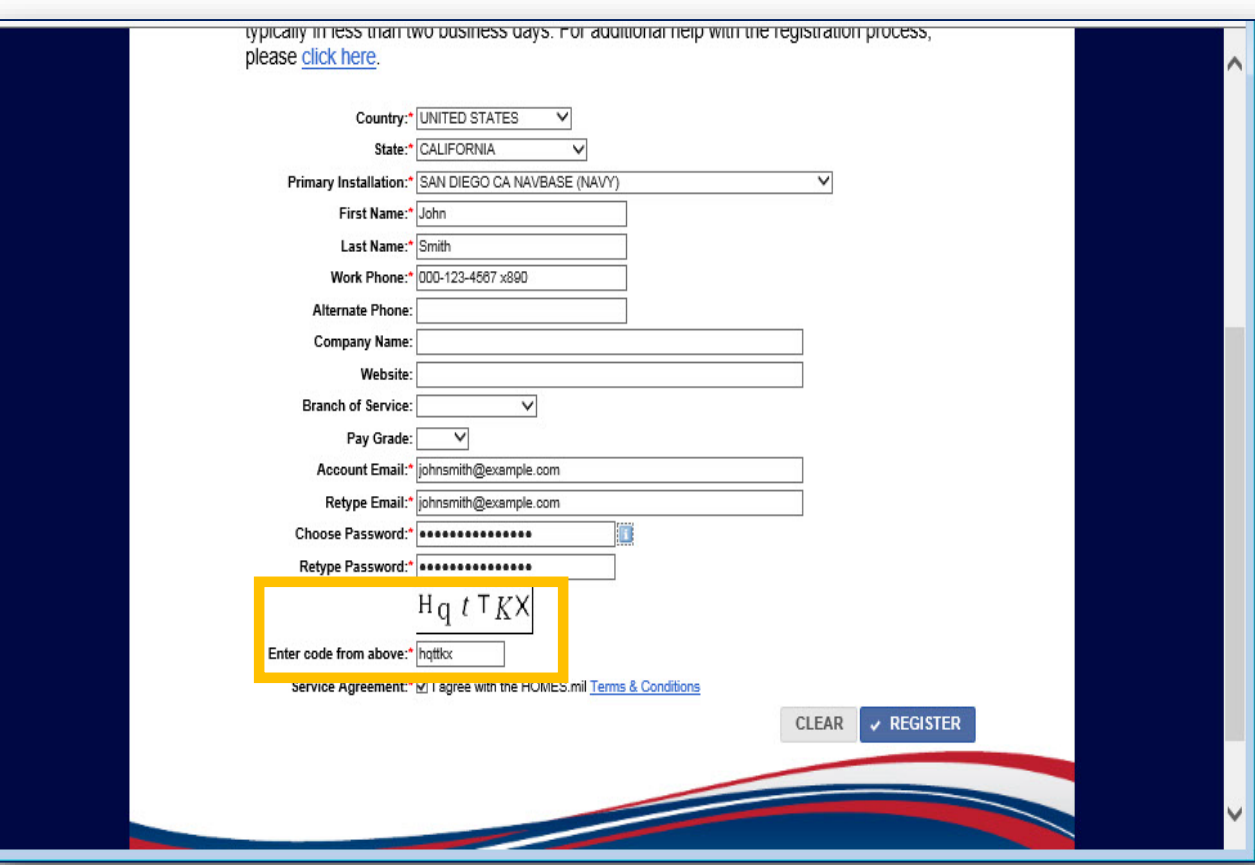

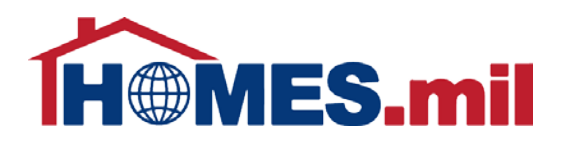

#### Check the **SERVICE AGREEMENT** box if

you agree with the HOMES.mil Terms & Conditions. To view the HOMES.mil Terms & Conditions, click the **TERMS & CONDITIONS** link.

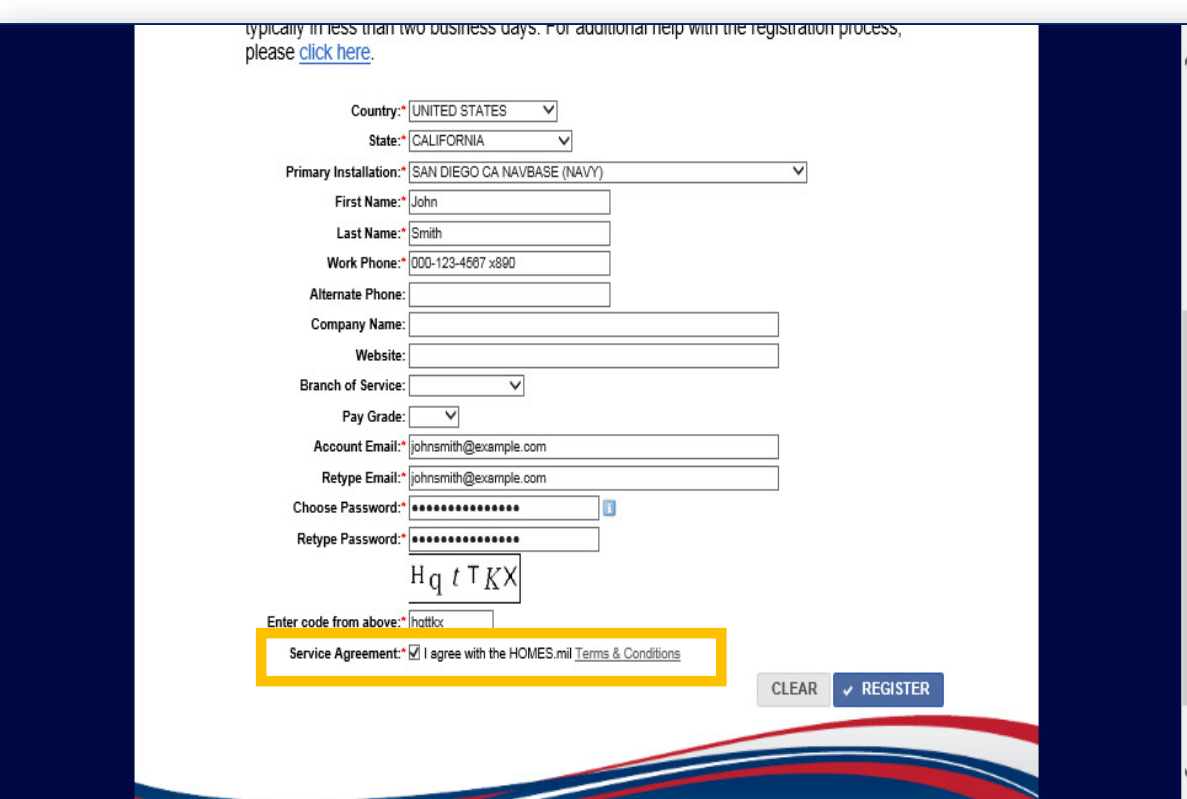

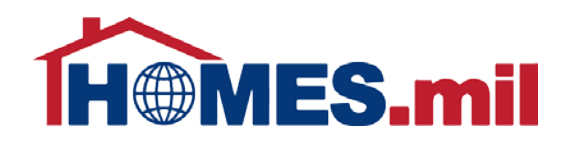

The Terms and Conditions are now displayed. Scroll down to view the rest of the information. When done, select the "**X**" to close the window.

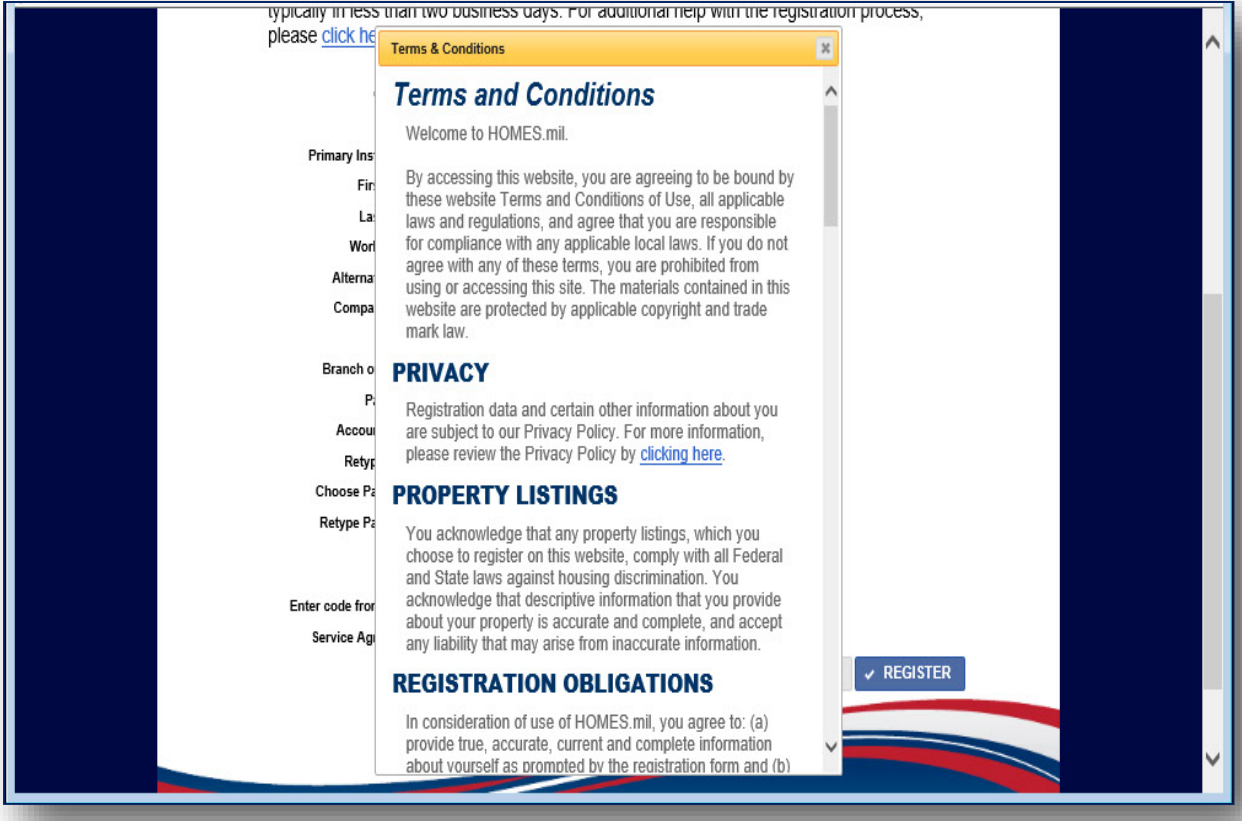

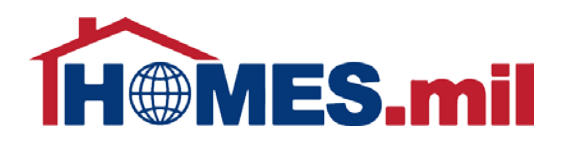

#### If needed, the **CLEAR** button will erase all information already entered.

When ready, click **REGISTER** to create your account.

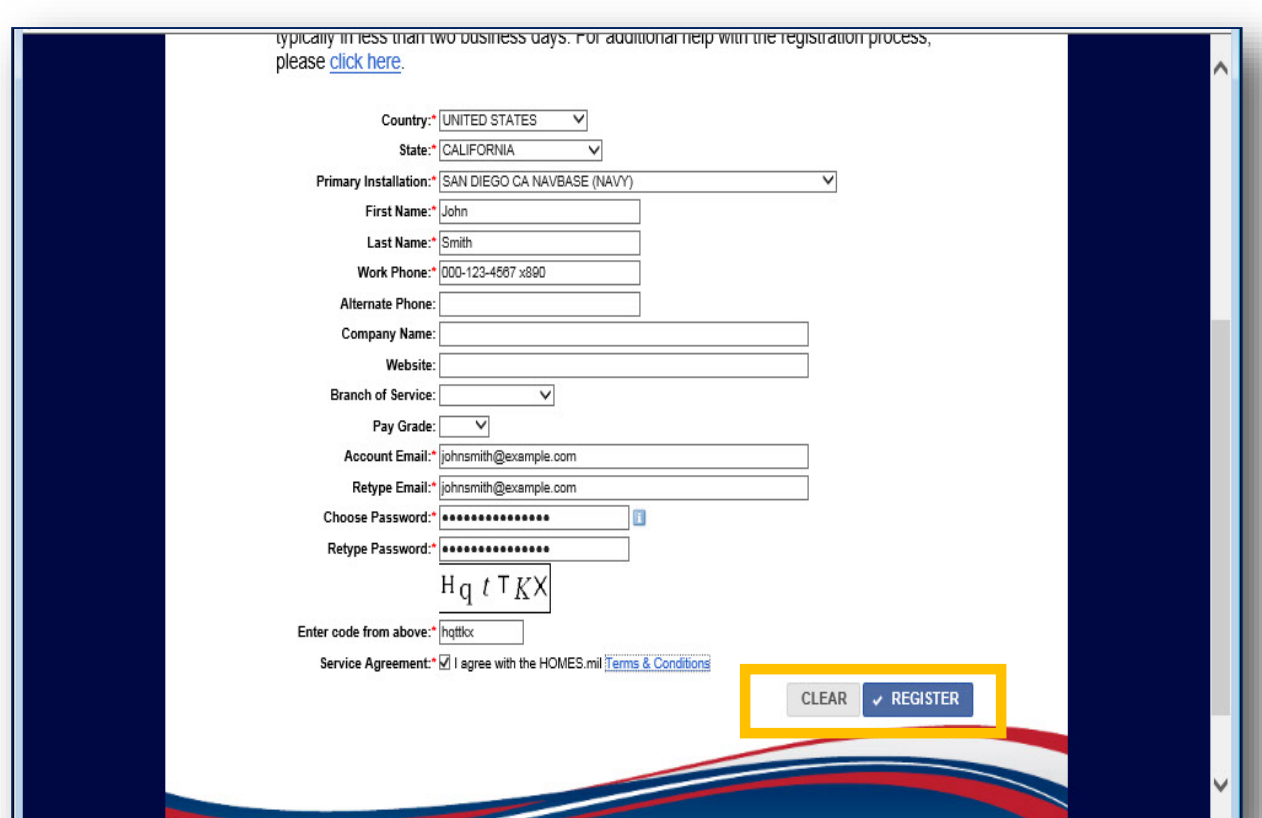

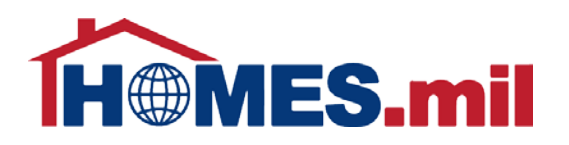

If there is a problem with any of the required fields, a red "**!**" will appear next to the problem field.

Use your mouse to roll over the red "**!**" to display an explanation of the problem.

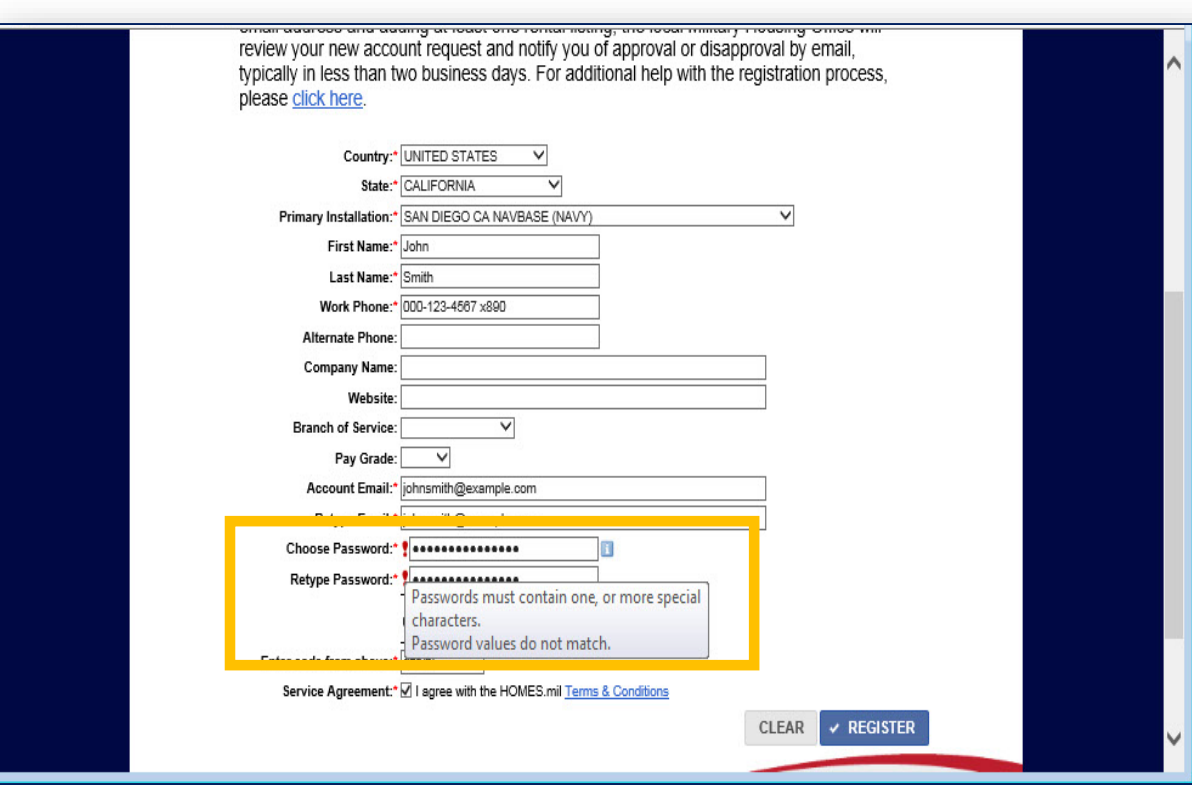

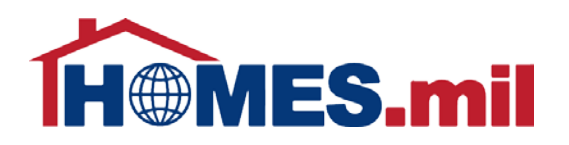

Once your registration information is accepted, you will see this screen.

The next step is to check your email for a message from HOMES.mil to continue the registration process.

Make sure to close your browser window after using HOMES.mil by clicking the "**X**".

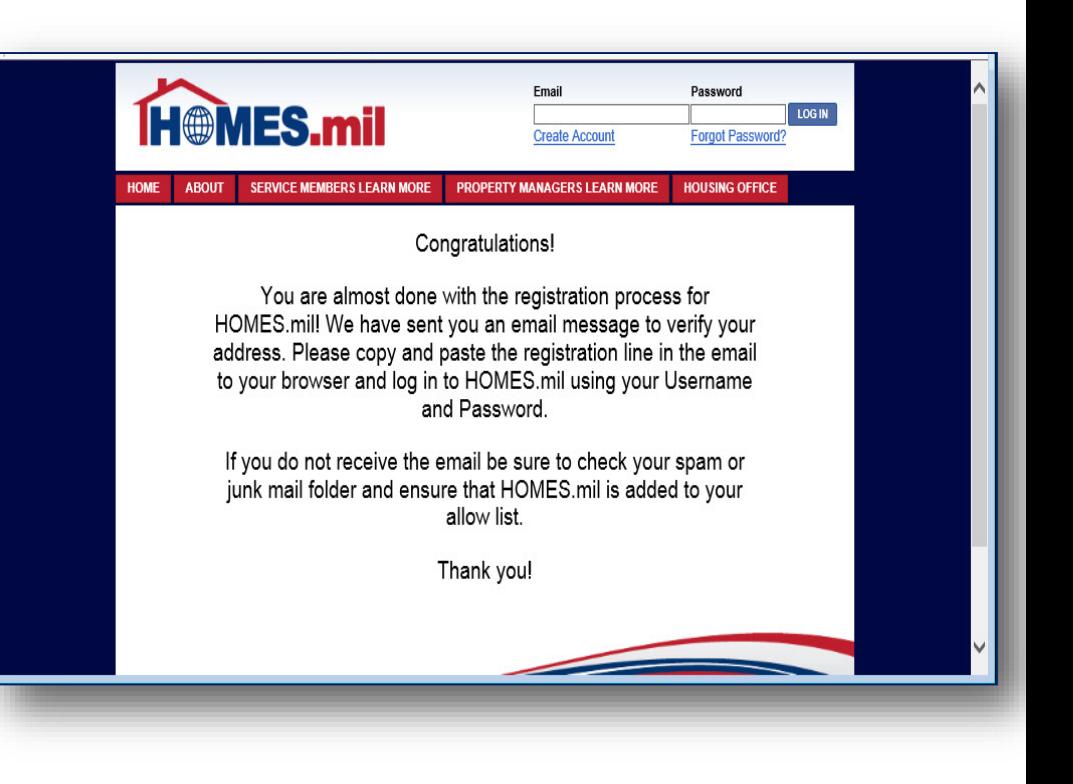

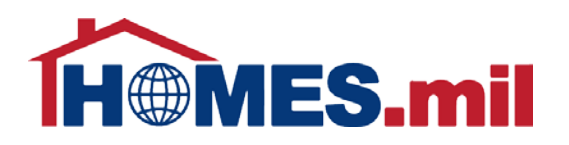

This is an example of the registration email you will receive from HOMES.mil.

Copy the line from your email into a new browser window to continue the registration process.

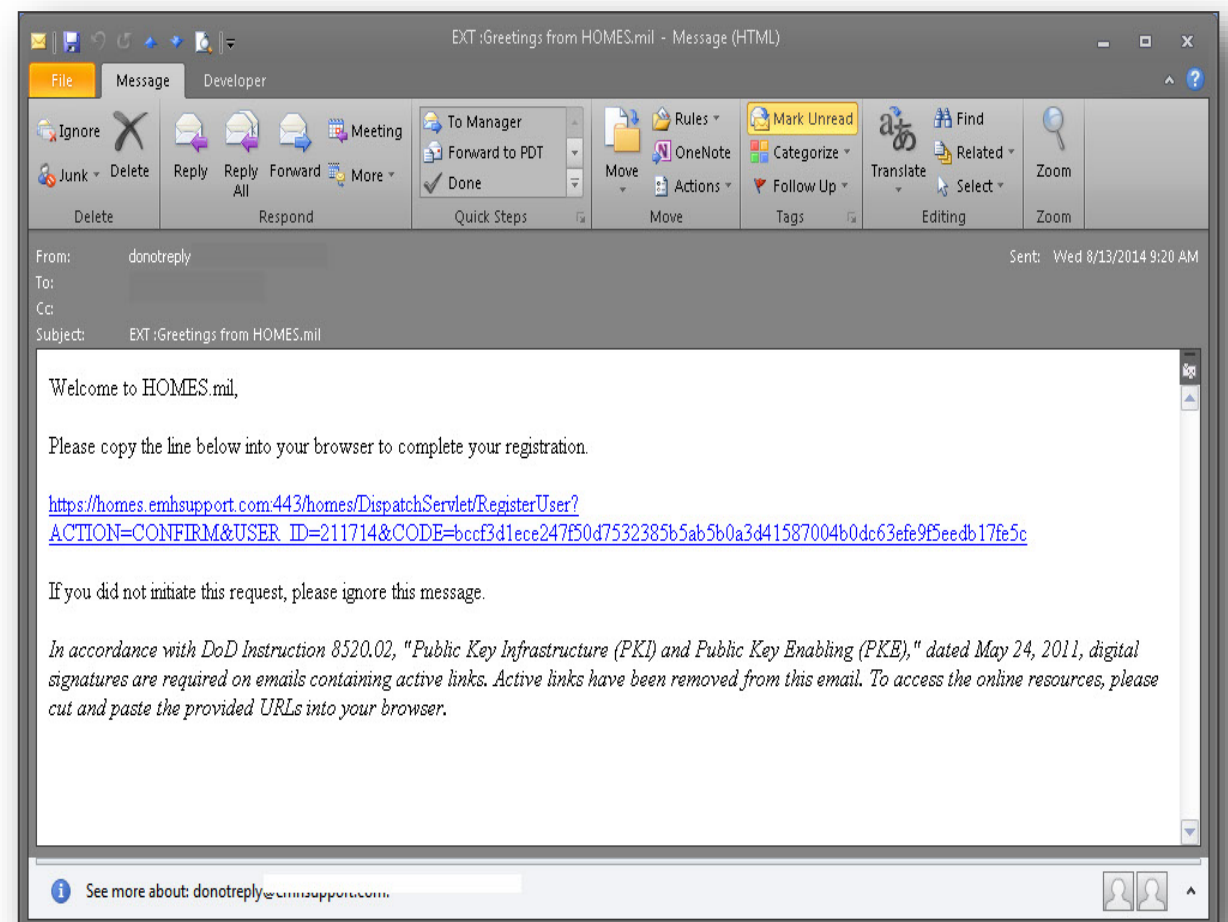

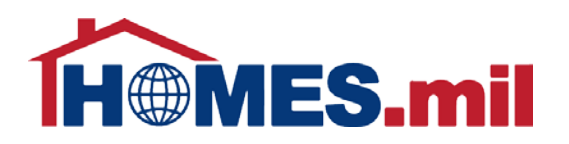

Once you paste the line from your email into your browser window, click **Enter**.

You should see the following screen.

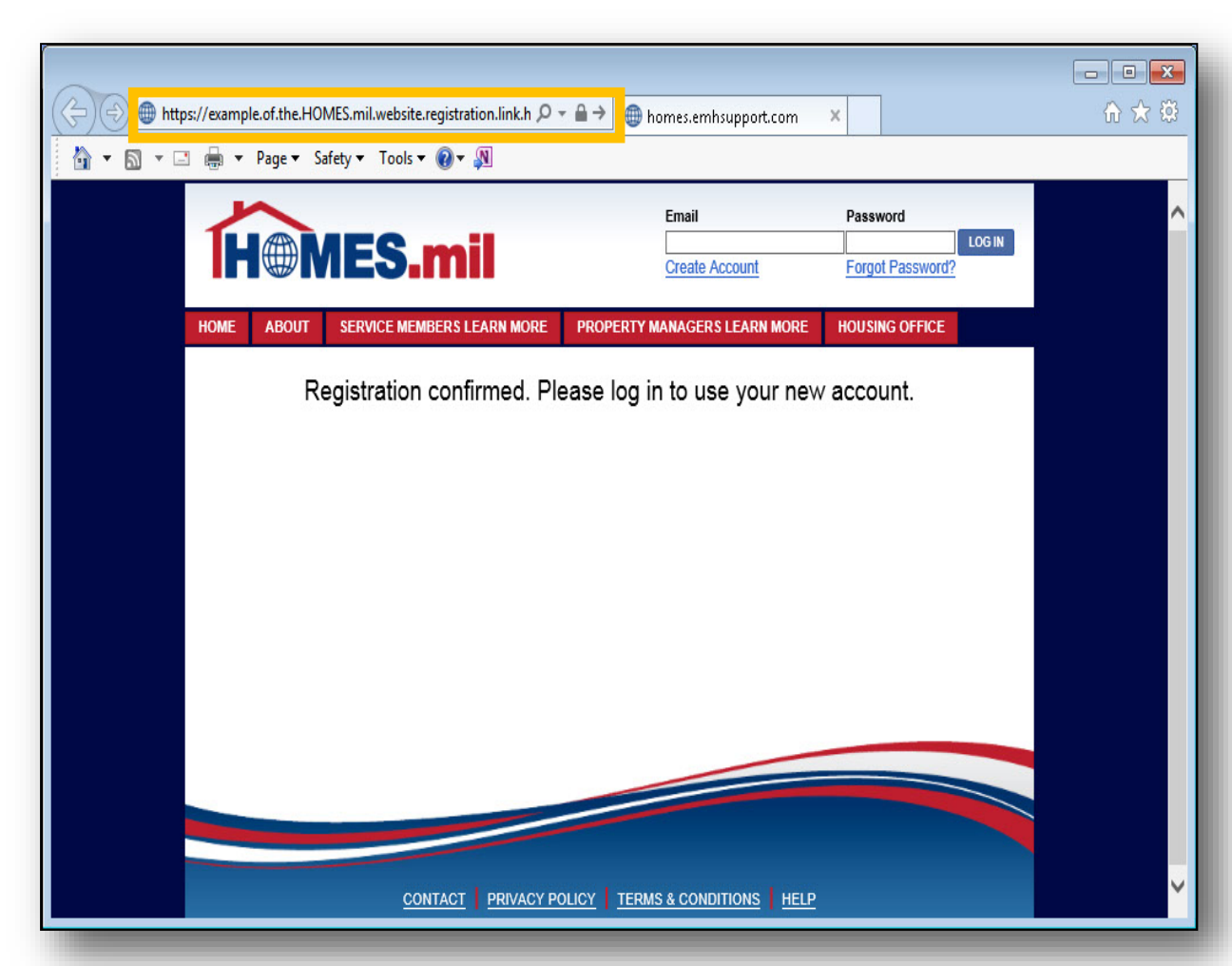

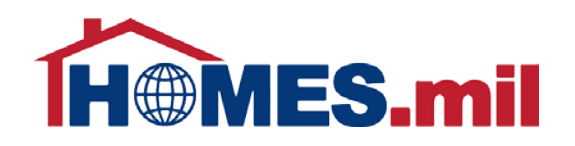

Enter your **Email** and **Password** at the top of the screen, then click **LOG IN**.

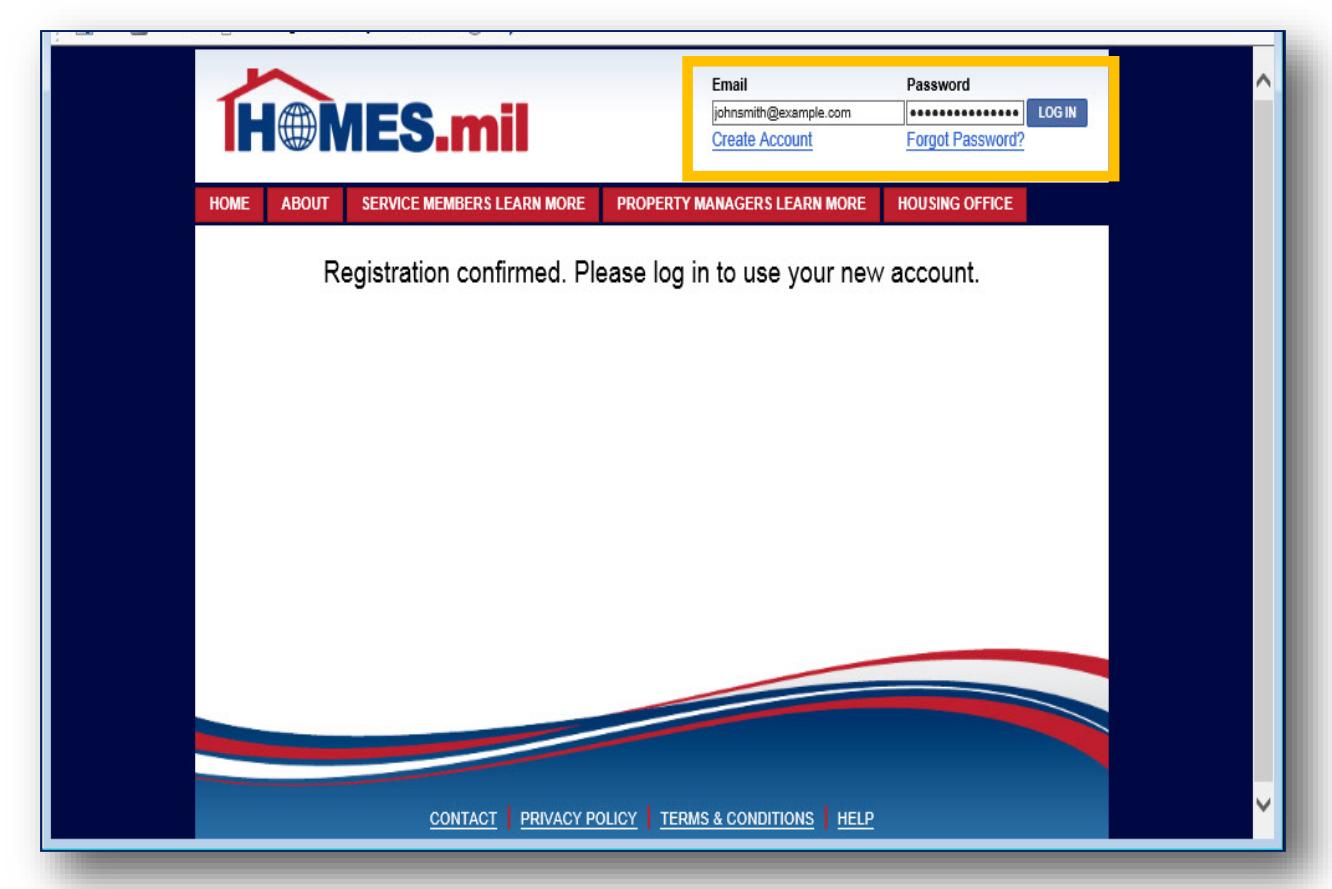

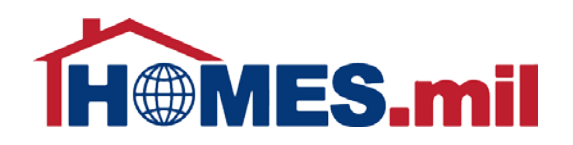

You have now completed the registration process and your account is pending approval.

You must add at least one property before your account will be considered for approval.

Please see the HOMES.mil **Add A Property Listing**  presentation for more information.

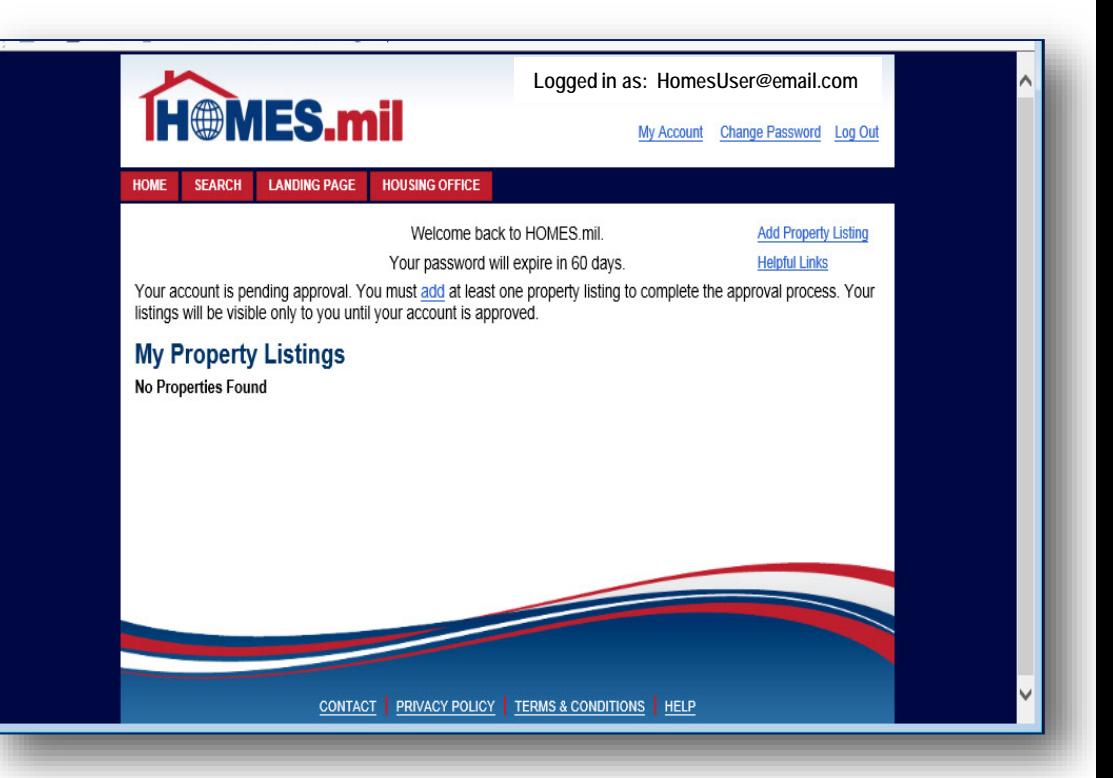

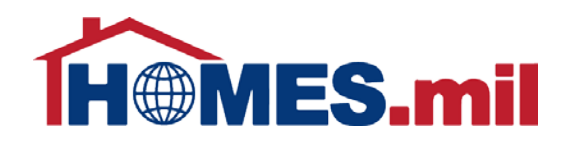

#### Make sure to **Log Out** and close your browser window when done working with HOMES.mil

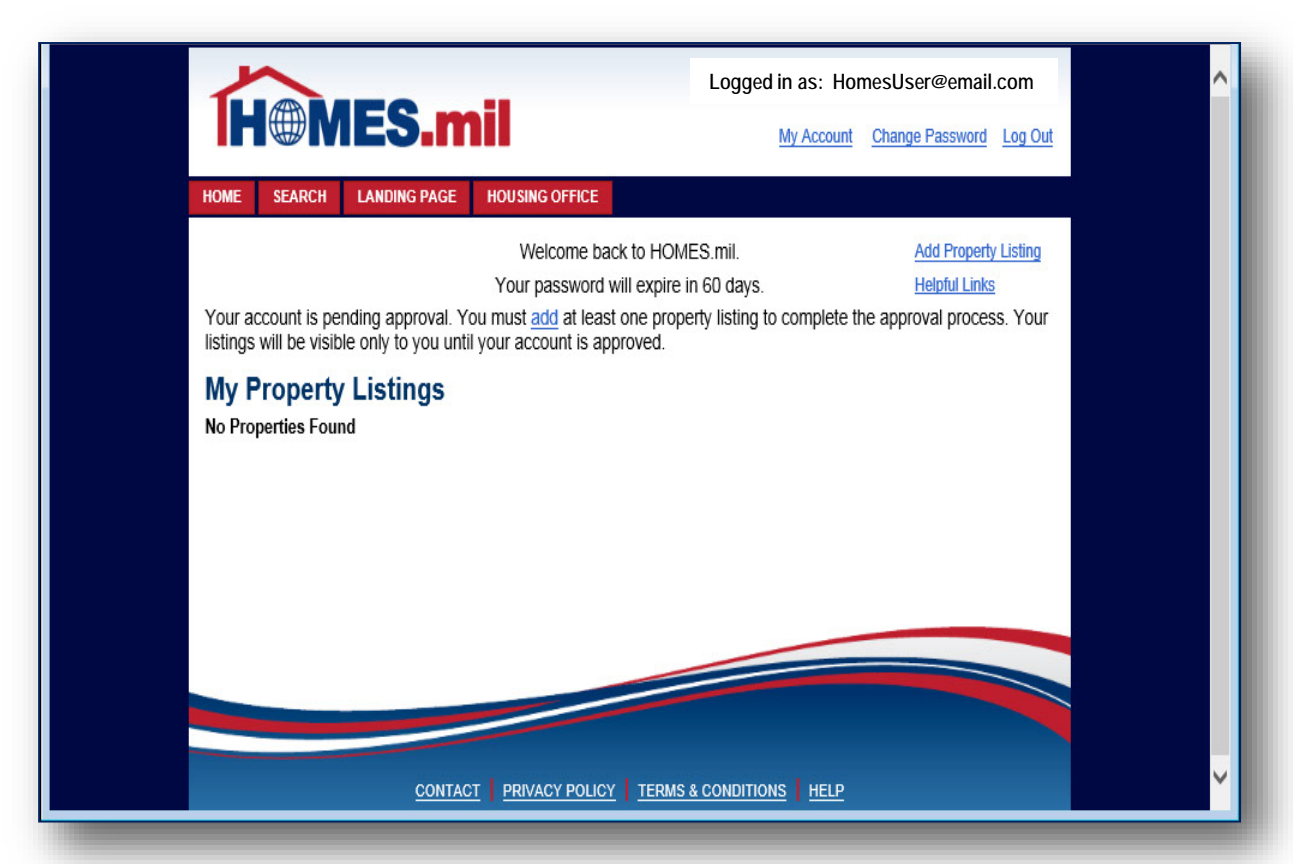